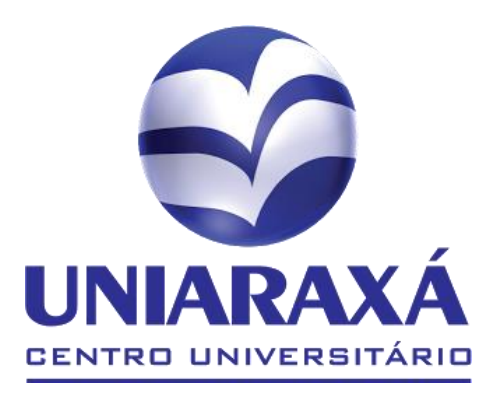

# MANUAL **DESABILITAR POP-UP**

# CENTRO UNIVERSITÁRIO DO PLANALTO DE **ARAXÁ**

# **Procedimento para desabilitar pop-up Google Chrome/ Internet Explorer/ Mozilla**

## **Google Chrome:**

Click sobre o botão apontado na figura a seguir:

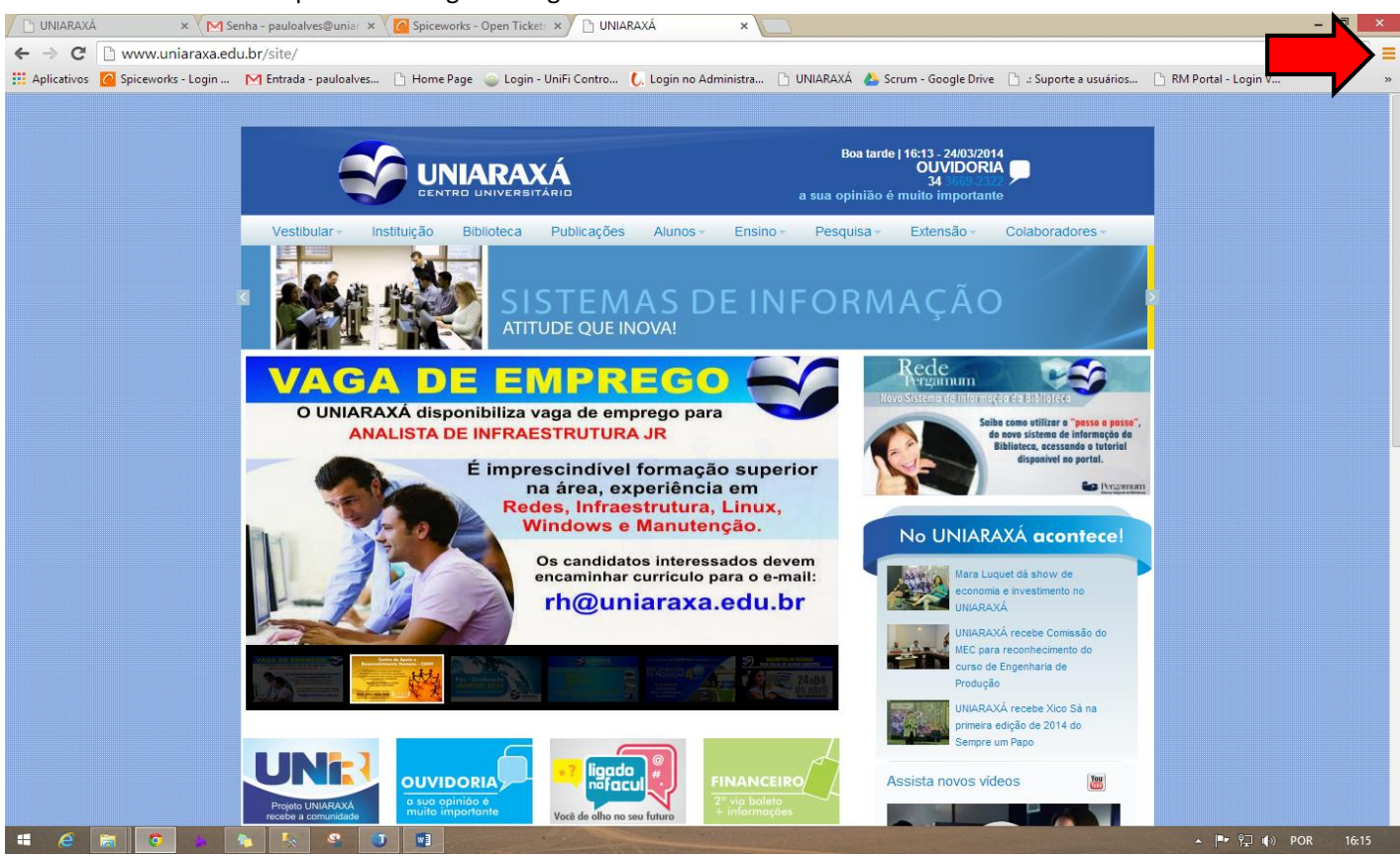

Em Seguida clique sobre o botão configurações como mostra a figura a seguir:

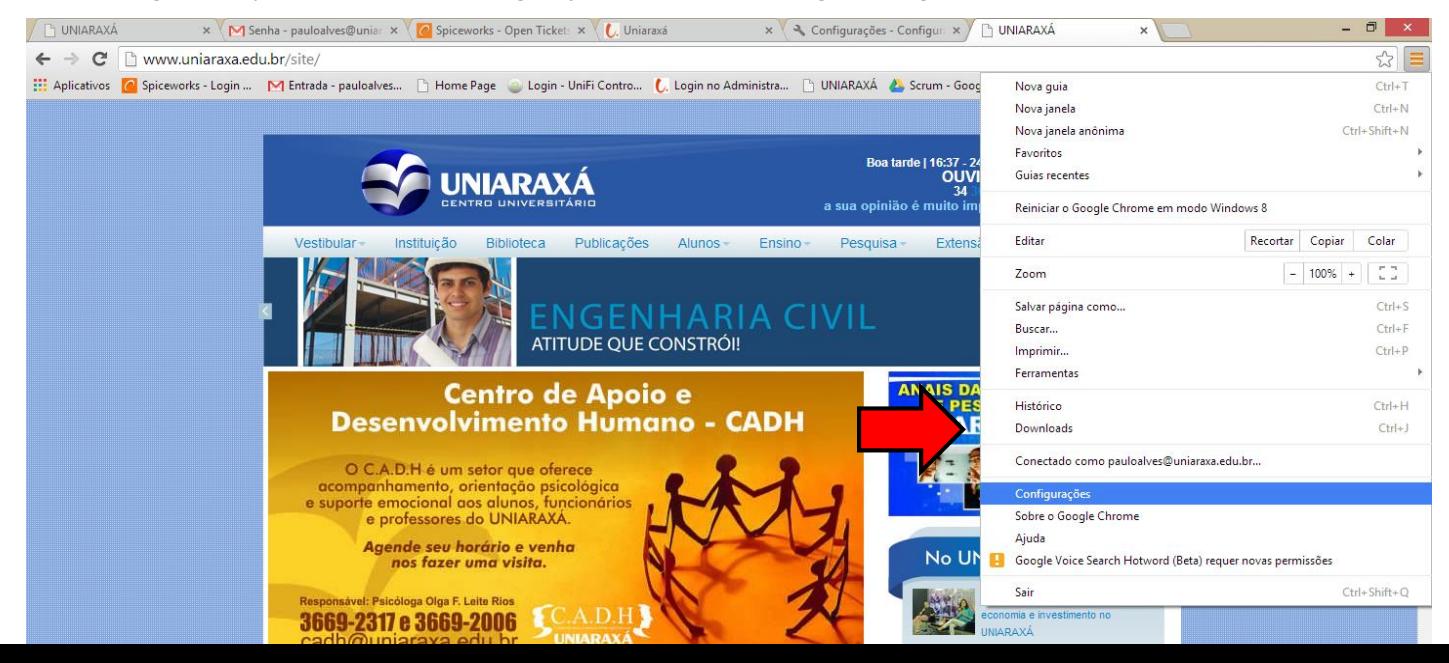

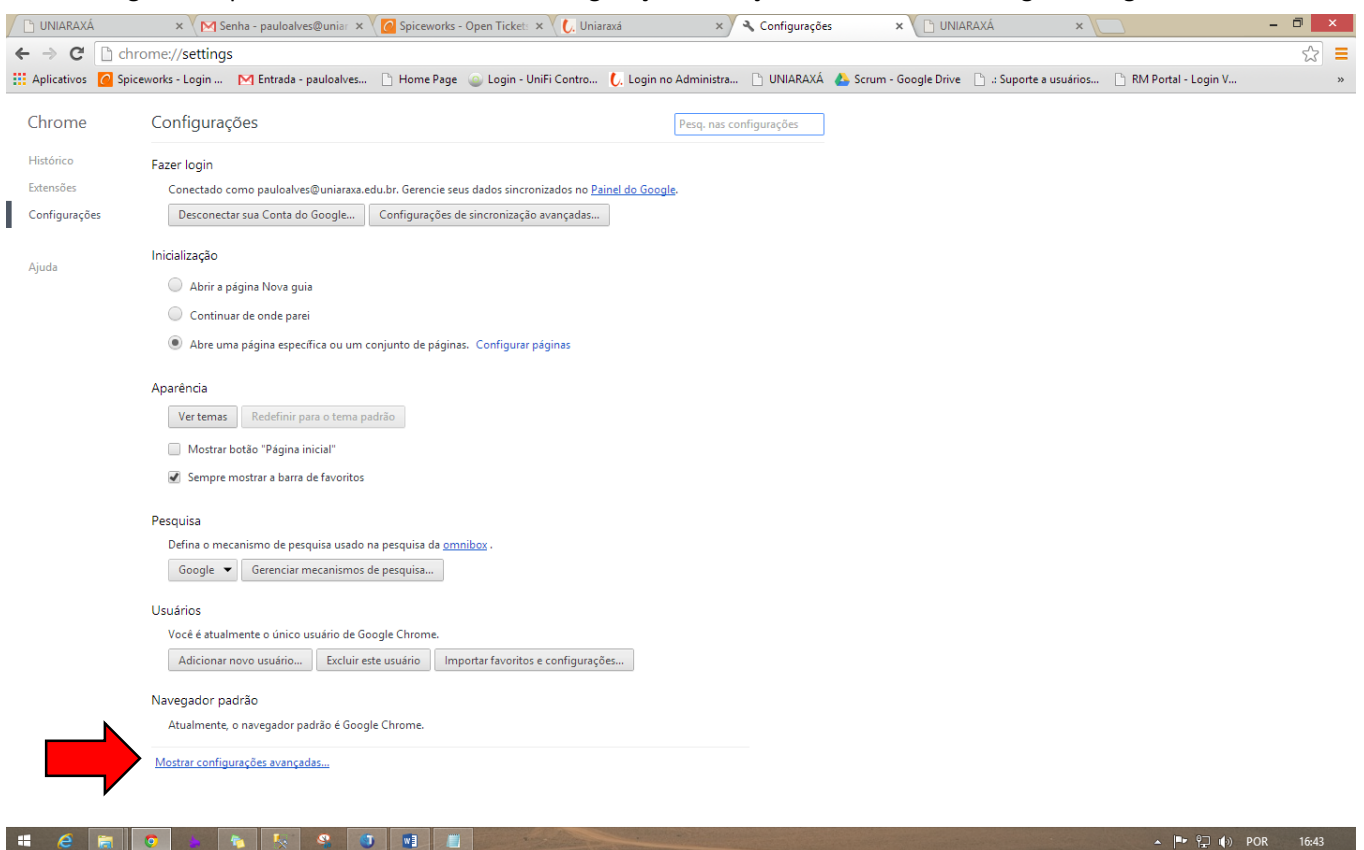

Em Seguida clique sobre o botão mostrar configurações avançadas, como mostra a figura a seguir:

#### Em seguida clique sobre o botão Configuração de conteúdo..., como mostra a figura a seguir.

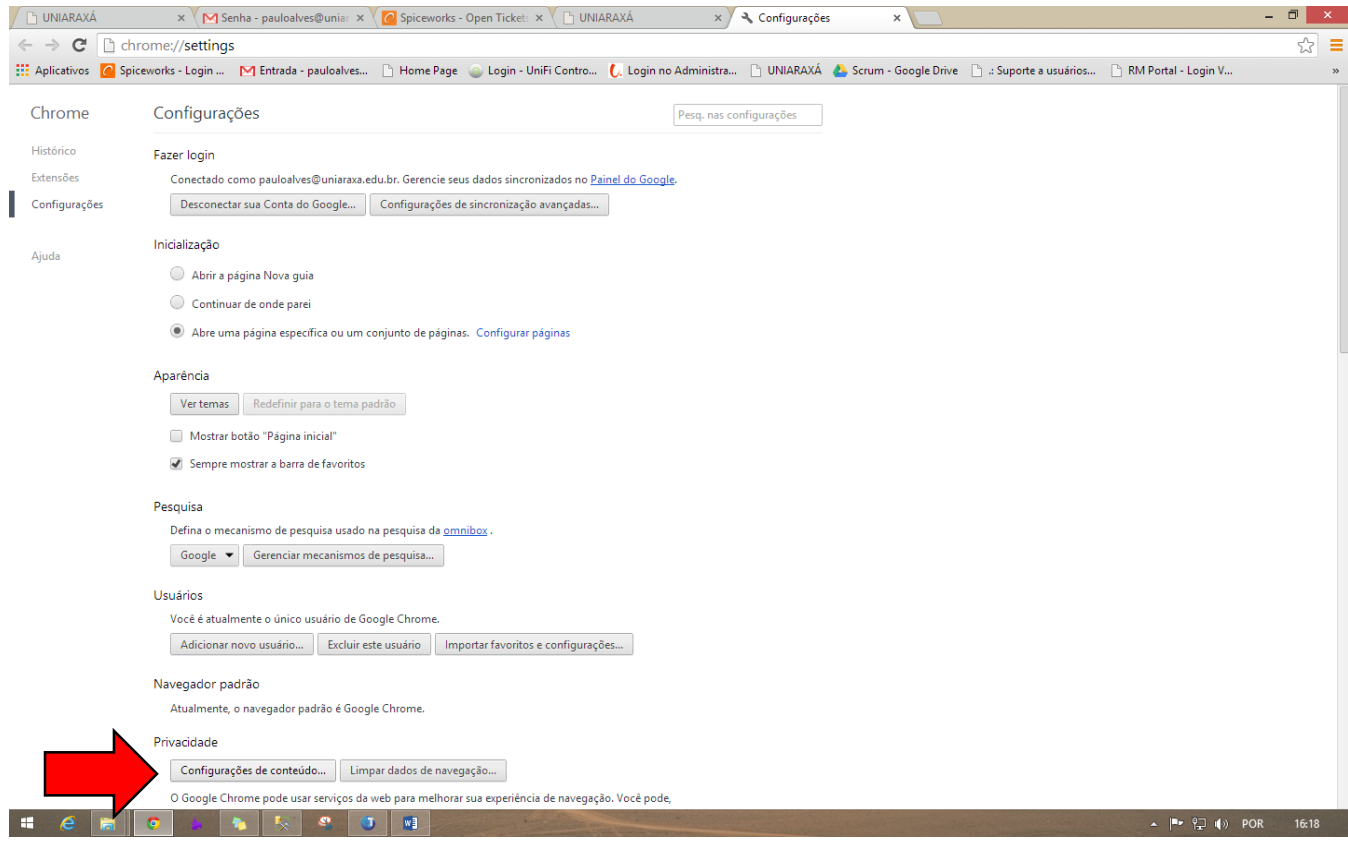

Em seguida Arraste a barra de rolagem até visualizar a guia Pop-Ups e marque o botão "Permitir que todos os sites exibam pop-ups" e clique em Concluído, como mostra a figura a seguir.

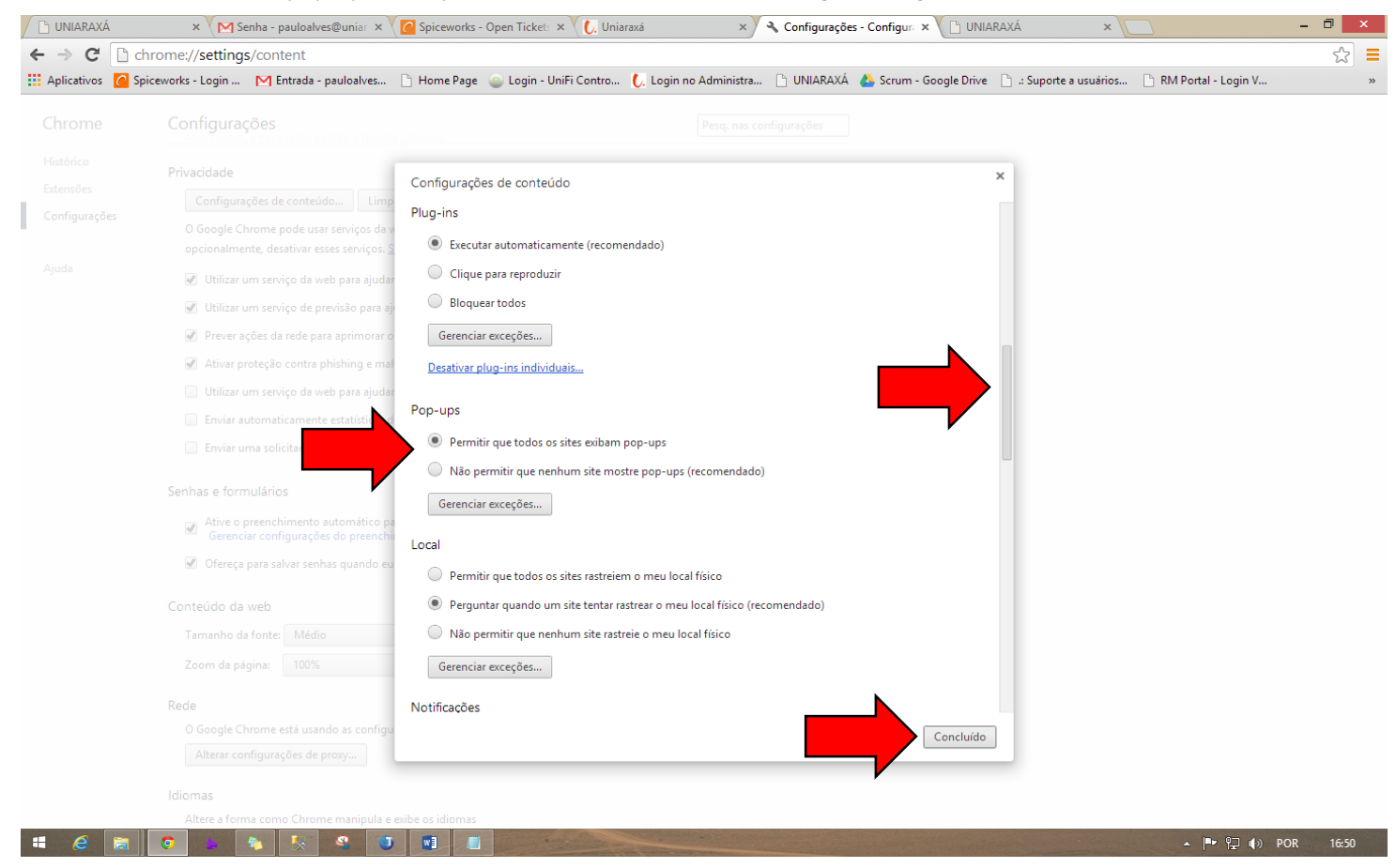

### **Internet Explorer:**

Clique sobre o Botão de Engrenagem na parte superior direita da tela, como mostra a figura a seguir:

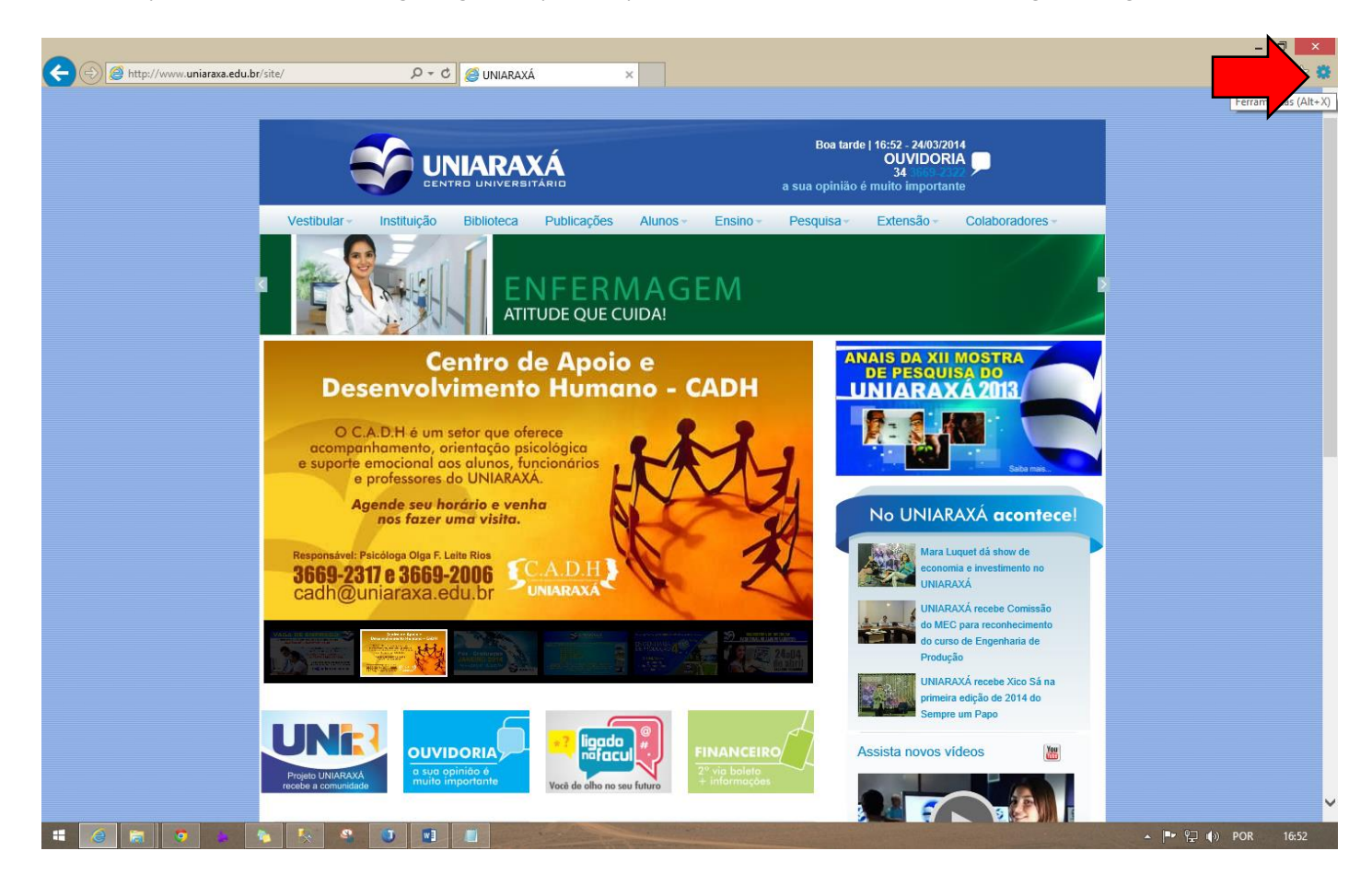

Em seguida clique sobre o botão opções de internet, como mostra a figura a seguir.

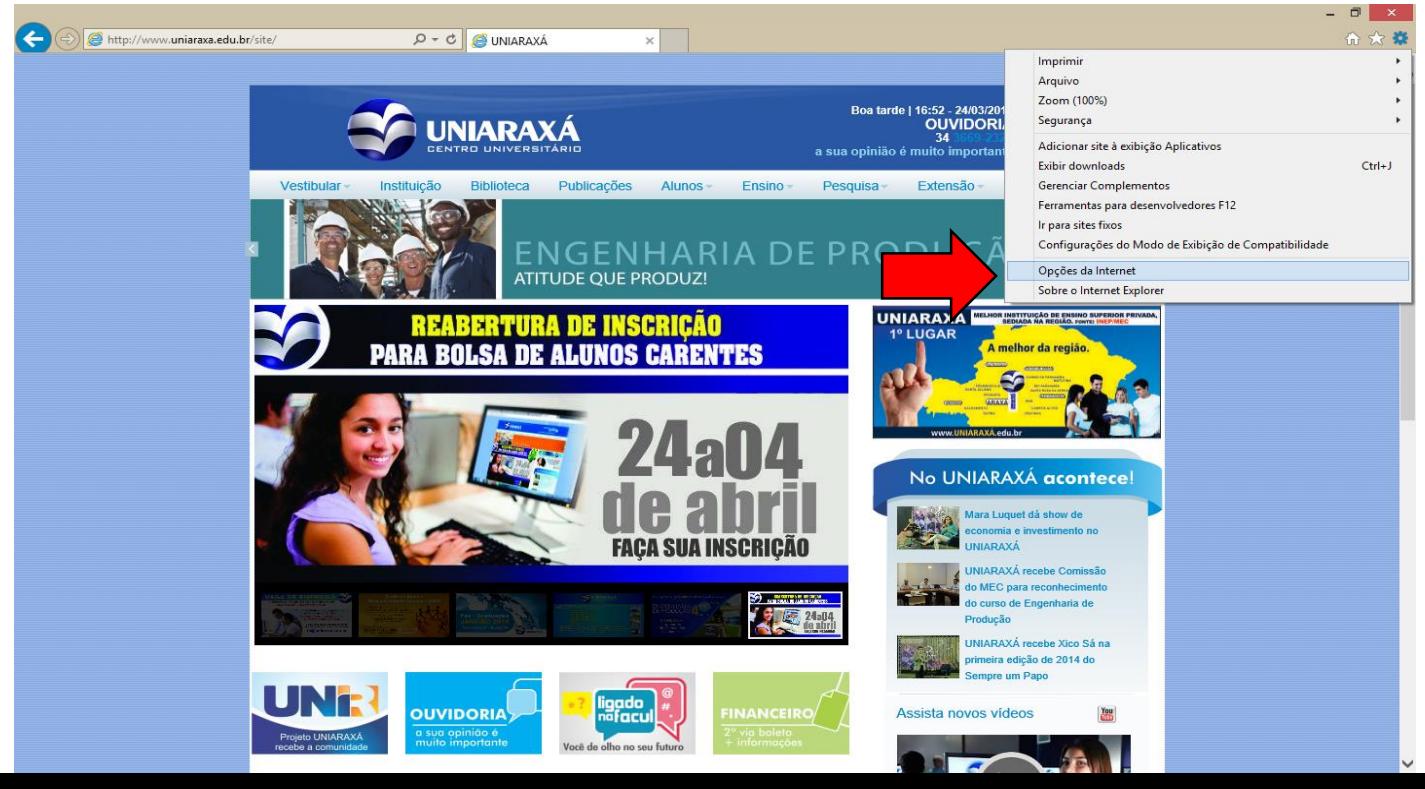

Em seguida clique sobre a guia Privacidade desmarque a caixa: Ativar Bloqueador de Pop-ups e clique em Ok, como mostra a figura a seguir.

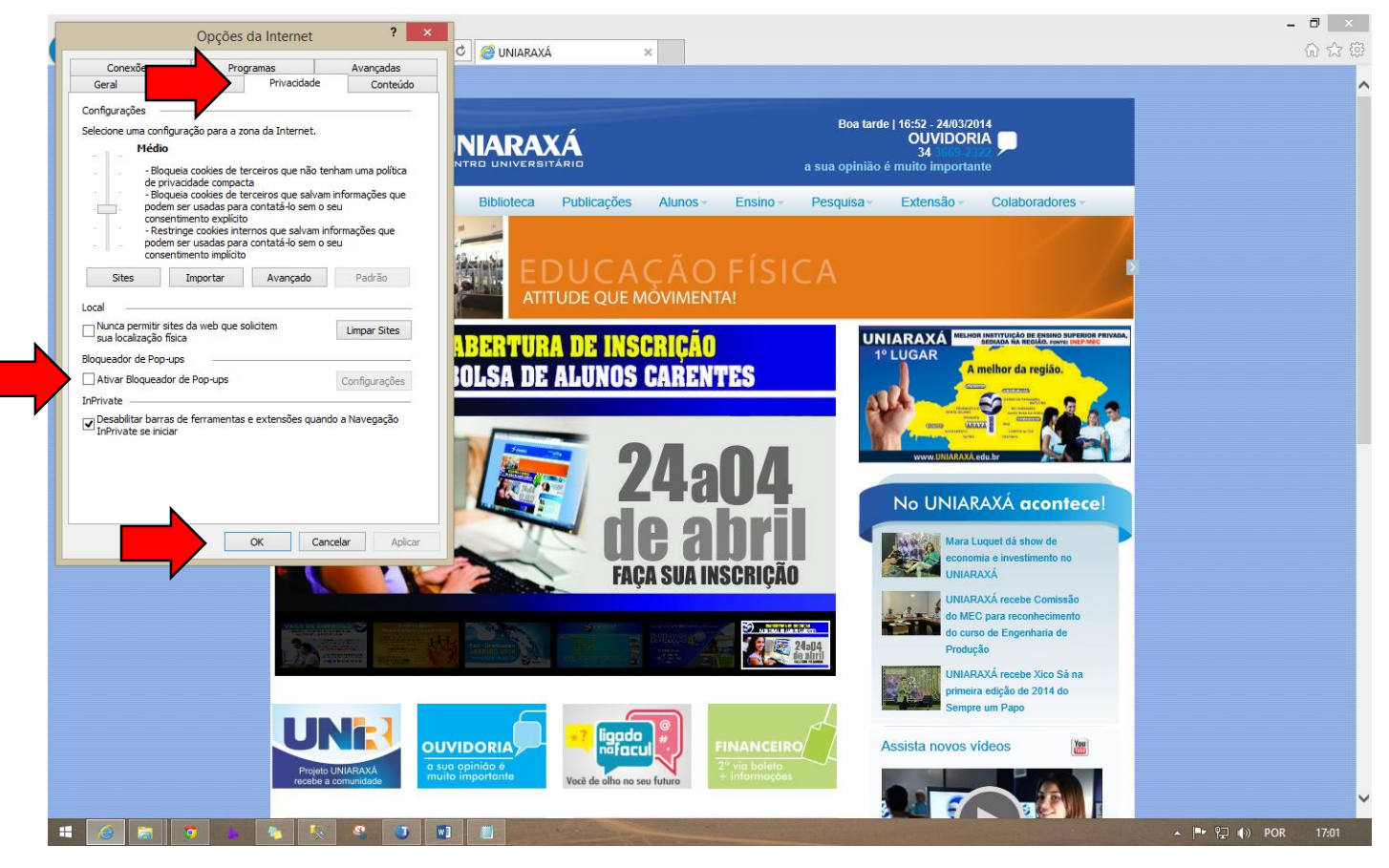

# **Mozila Firefox:**

Clique sobre o botão Firefox, como mostra a figura a seguir:

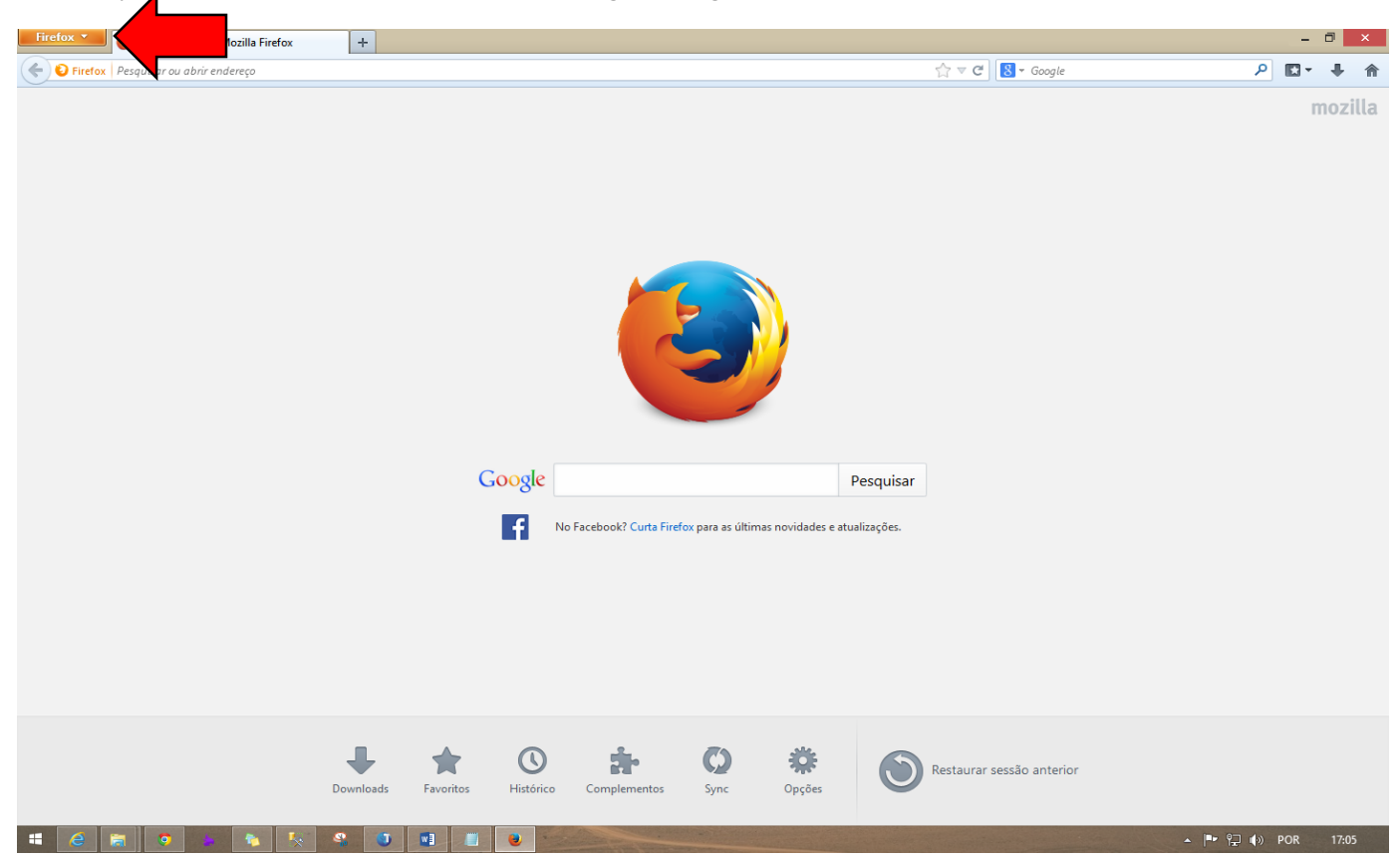

#### Em seguida clique sobre o botão Opções como mostra a figura a seguir.

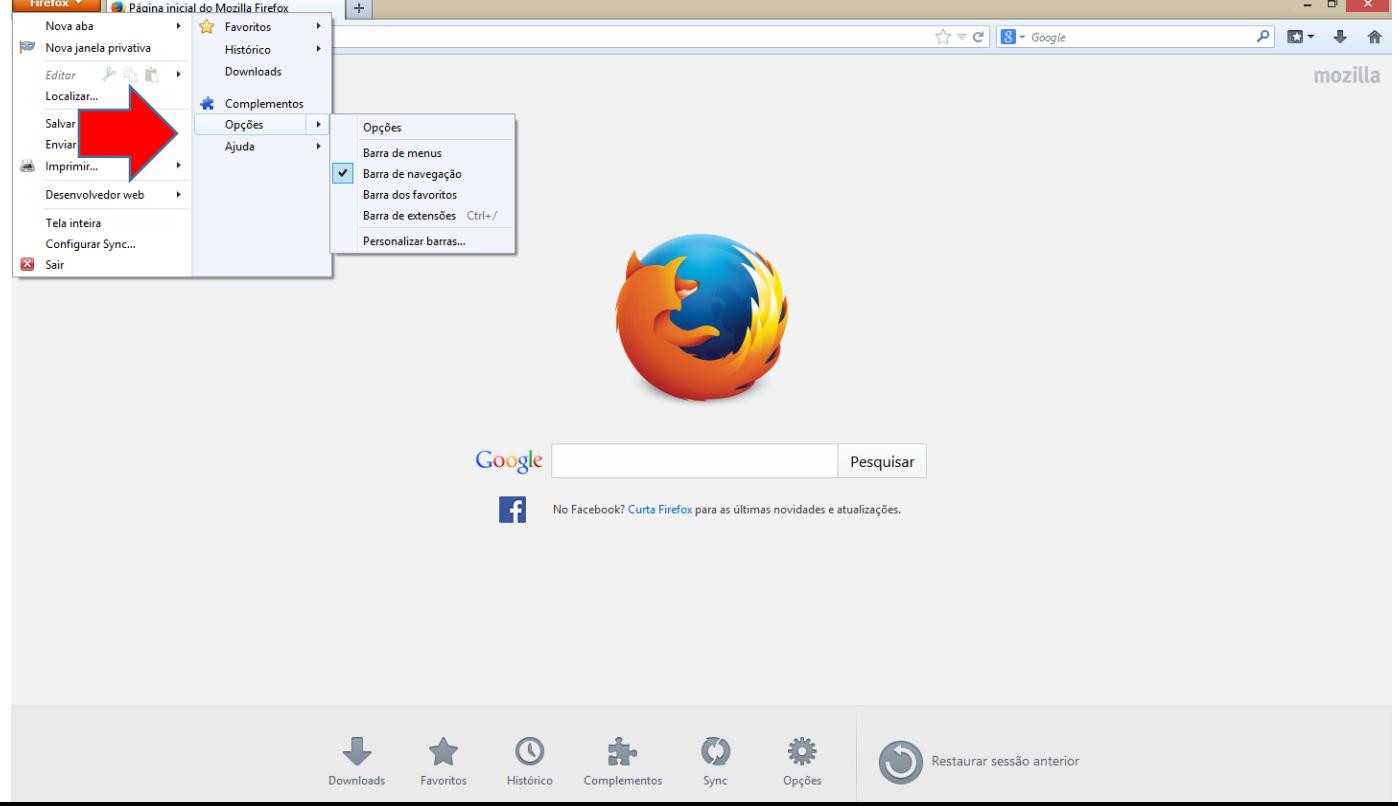

Em seguida clique sobre o botão Conteúdo, desmarque a caixa "Bloquear janelas popup" e clique em OK, como mostra a figura a seguir.

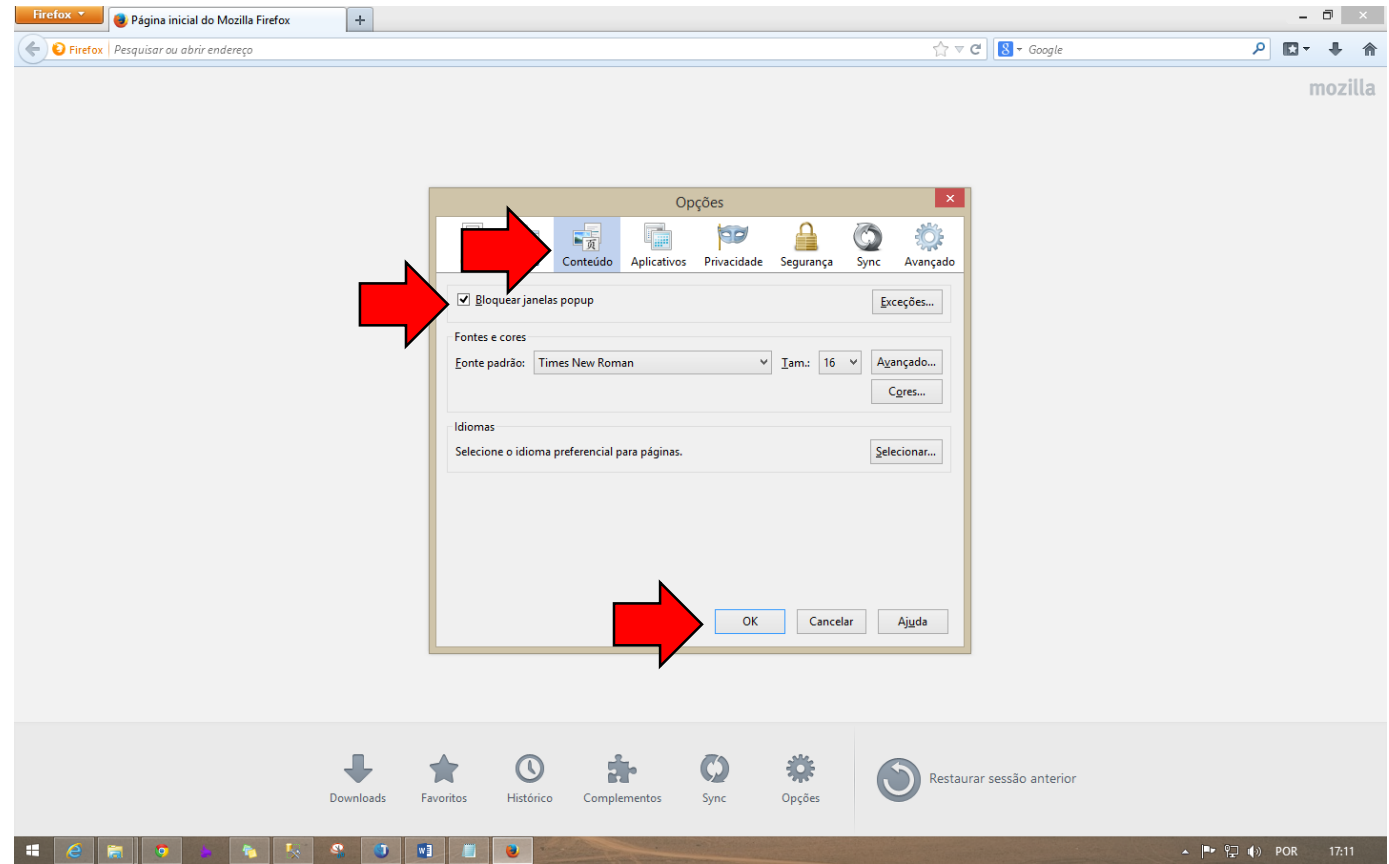